# **Fusion 360 for Glowforge**

More on the interface

#### **The data panel**

- Clicking the 3x3 matrix icon opens the data panel
- O The data panel takes the place of the file menu in more traditional programs
- All of your designs are stored here
- O Clicking the x in the upper right hand corner of the data panel closes it again making more room to work

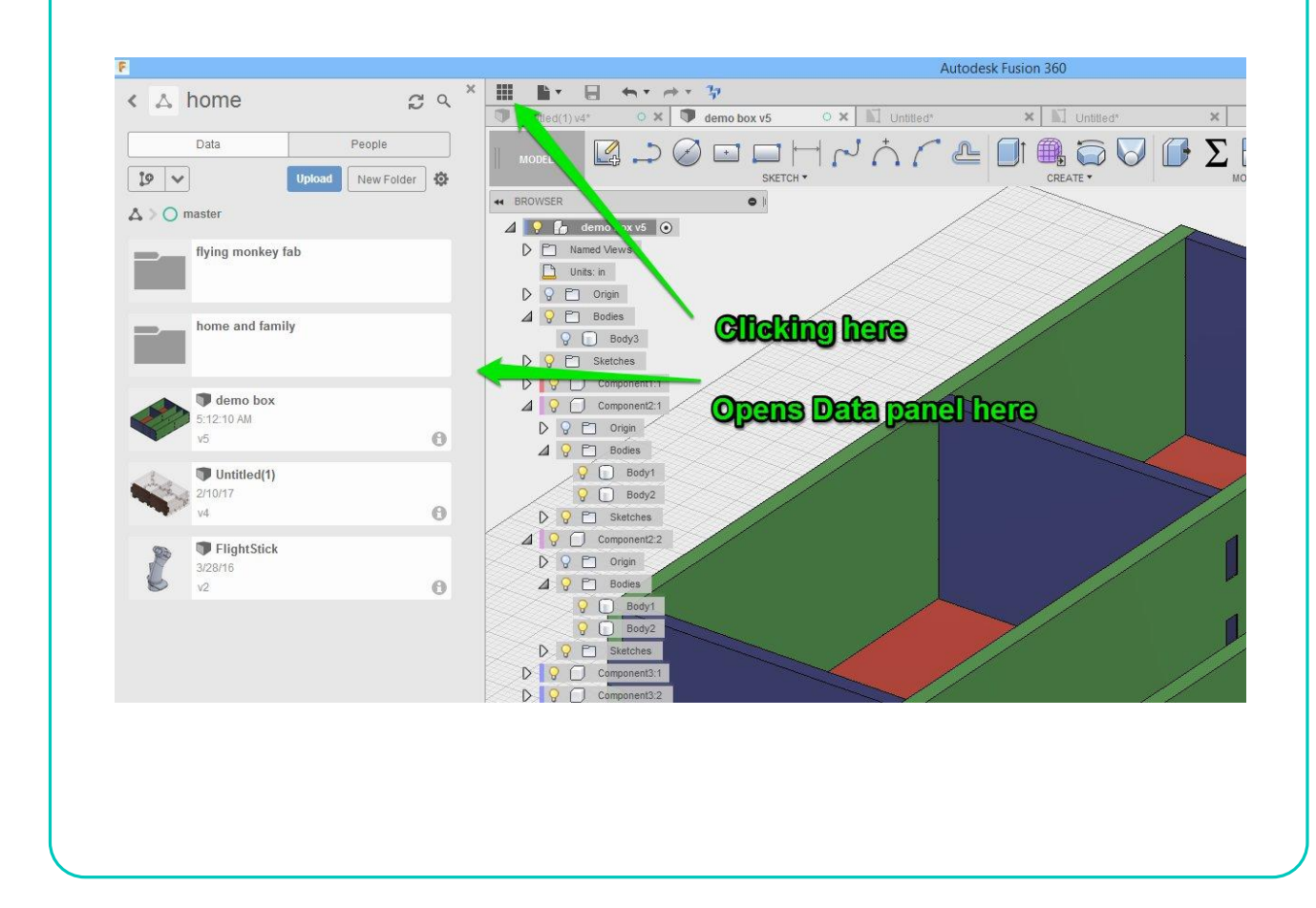

#### **Save**

O Save, new, and undo remain on the main interface

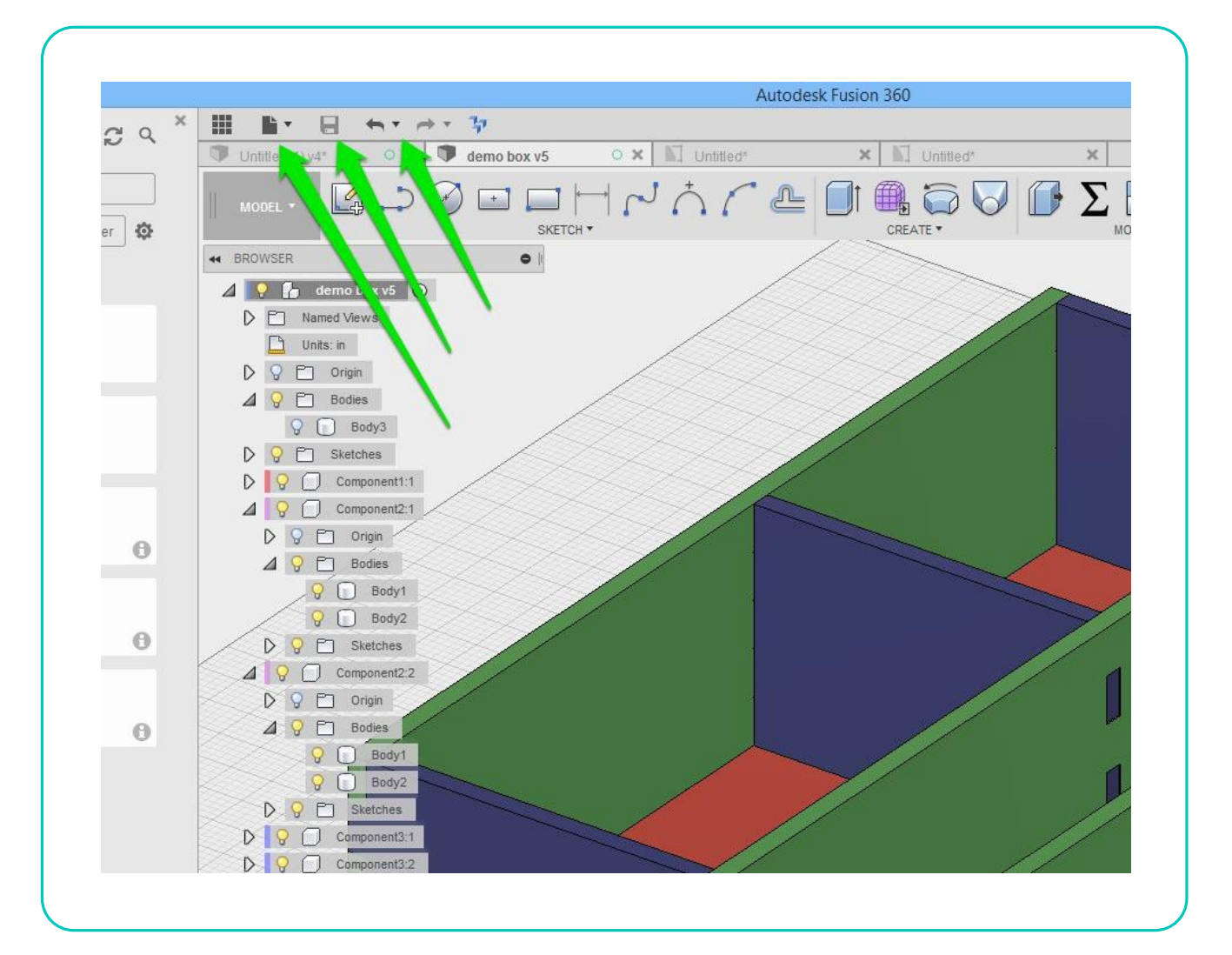

## **THE RIBBON**

- O The ribbon contains all the tools we will be using
- O The left most changes the workspace you are working in
- This tutorial series will only concern its self with the modeling workspace
- The rest of the ribbon works logically from left to right with SKETCH being the first thing we'll do
- **O** Then create
- O Then modify
- O The rest of the ribbon while important are lesser used

### **SKETCH TOOLS**

#### We will dedicate at least one complete tutorial to sketches as this is a large part of f360

- For now, understand that all the standard CAD tools are within this section
- If you are used to a 2D CAD program, there may seem to be a lot fewer tools, but everything is there. Some icons are pressed into doing a lot by having popup dialog boxes to choose how that tool behaves

### **CREATE TOOLS**

- O This is where we turn Sketches into things (bodies and components)
- For this series we will use extrude exclusively

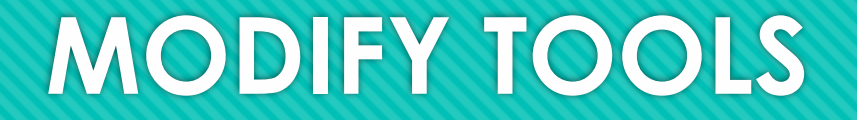

- Contains tools to modify bodies and components
- We will use Change parameters and possibly Push-Pull from here

## **MOVING RIGHT IN THE RIBBON**

- As we move farther right from the MODIFY tools things get more advanced and we will not concern ourselves with them in this series with the exception of the Select tools
- At the far right are the SELECT tools
	- O Select contains several tools for selecting multiple items at once
	- O Select is also handy when you are in another tool and can't figure out how to get out of it

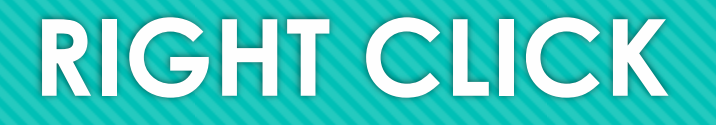

- O Right clicking brings up a context sensitive menu that has all the most used tools for what you are doing at the time
- They are all repeated in the ribbon but this is a smart, fast way to access the most common tools

# Brought to you by L H Glowforge<sup>™</sup> User Community